# <u>the second second</u> P4

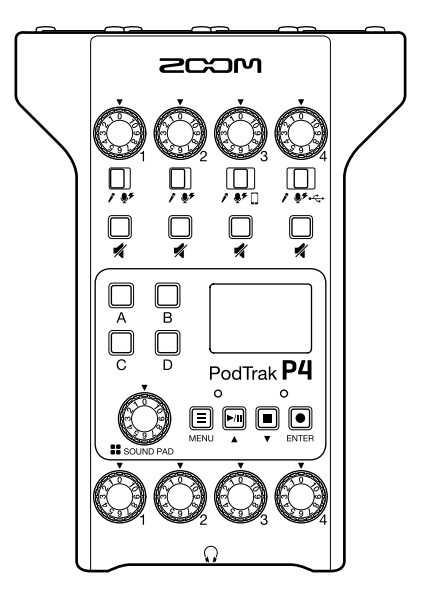

# **Quick Guide**

## You must read the Usage and Safety Precautions before use.

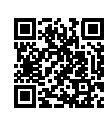

The Operation Manual can be downloaded from the ZOOM website (www.zoom.jp/docs/p4). This page has files in PDF and ePub formats. The PDF file format is suitable for printing on paper and reading on a computer.

The ePub format can be read with electronic document readers and is designed for reading on smartphones and tablets.

#### © 2020 ZOOM CORPORATION

Copying or reprinting this manual in part or in whole without permission is prohibited.

Product names, registered trademarks and company names in this document are the property of their respective companies. All trademarks and registered trademarks in this document are for identification purposes only and are not intended to infringe on the copyrights of their respective owners.

You might need this manual in the future. Always keep it in a place where you can access it easily. The contents of this manual and the specifications of the product could be changed without notice.

# **Functions of parts**

#### **■ Top/Back/Front**

#### **INPUT SELECT switches 1–4**

Set these according to the connected equipment.

- Dynamic mic
- $\bullet$  Condenser mic (supplies +48 V phantom power)
- Smartphone, etc.
- USB audio return signal output from computer

#### **SOUND PAD A–D**

Use these to play the sounds assigned to them.

#### **SOUND PAD knob**

Use to adjust SOUND PAD volumes.

#### **PHONES knobs 1–4**

Use to adjust the volumes of signals output from PHONES jacks 1–4.

#### **Input jacks 1–4**

These input jacks have built-in mic preamps.

 $knobs$  1–4.

**PHONES jacks 1–4** These output the signals adjusted by PHONES

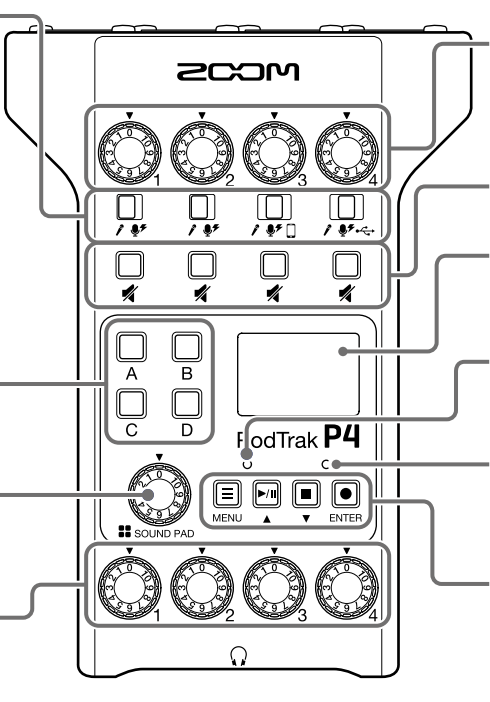

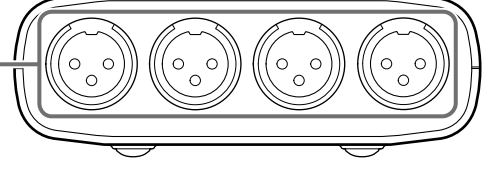

# O O

#### **INPUT knobs 1–4** Use to adjust input

signal levels.

#### **MUTE buttons 1–4**

Use to mute (lit) and unmute (unlit) signals.

#### **Display**

This shows the recorder status and MENU screen.

#### **PLAY indicator**

This lights during playback and blinks when paused.

#### **REC indicator**

This lights during recording and blinks when recording is paused.

#### **MENU button**

Use to open the MENU screen and to return to the previous screen.

#### **PLAY/PAUSE/ 1 button**

Use to play/pause recorded files. Use to move the cursor up in the MENU screen.

#### **STOP/↓** button

Use to stop recording/ playback. Use to move the cursor down in the MENU screen.

#### **REC/ENTER button**

Use to start/stop recording. Use to confirm a selection in the MENU screen.

#### **■ Left/Right**

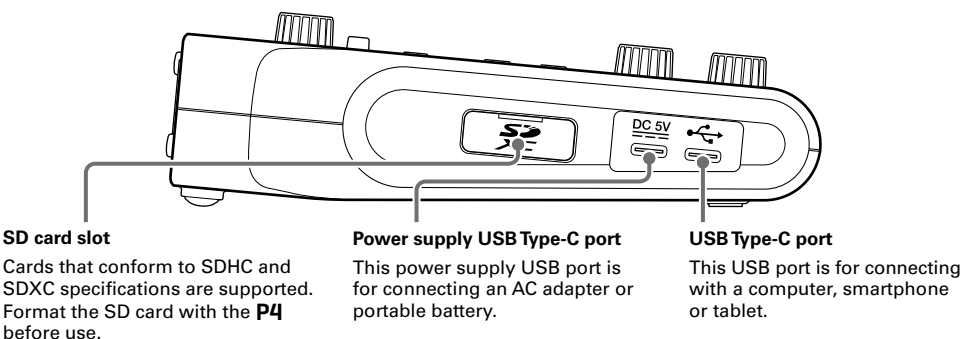

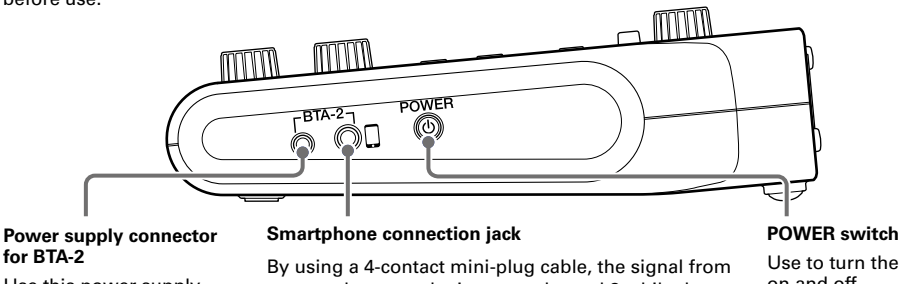

Use this power supply connector when connecting a BTA-2 wireless adapter.

a smartphone can be input on channel 3 while the signal mixed on the P4 (excluding the channel 3 signal) is returned to the smartphone simultaneously.

Use to turn the power on and off.

# **Installing batteries**

To run the P4 on battery power, open the battery compartment cover on the bottom and install

two AA batteries.

Open while pressing down.

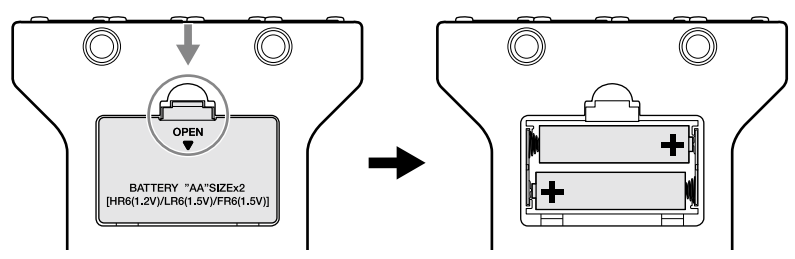

#### **NOTE**

- Use only one type of battery (alkaline, NiMH or lithium) at a time.
- Set the type of battery used correctly so that the amount of remaining battery charge can be shown accurately.  $(\rightarrow)$  [page 15](#page-14-0))
- The battery charge can be checked on the Home Screen.

# **Connection examples**

#### **Mics**

Dynamic and condenser mics

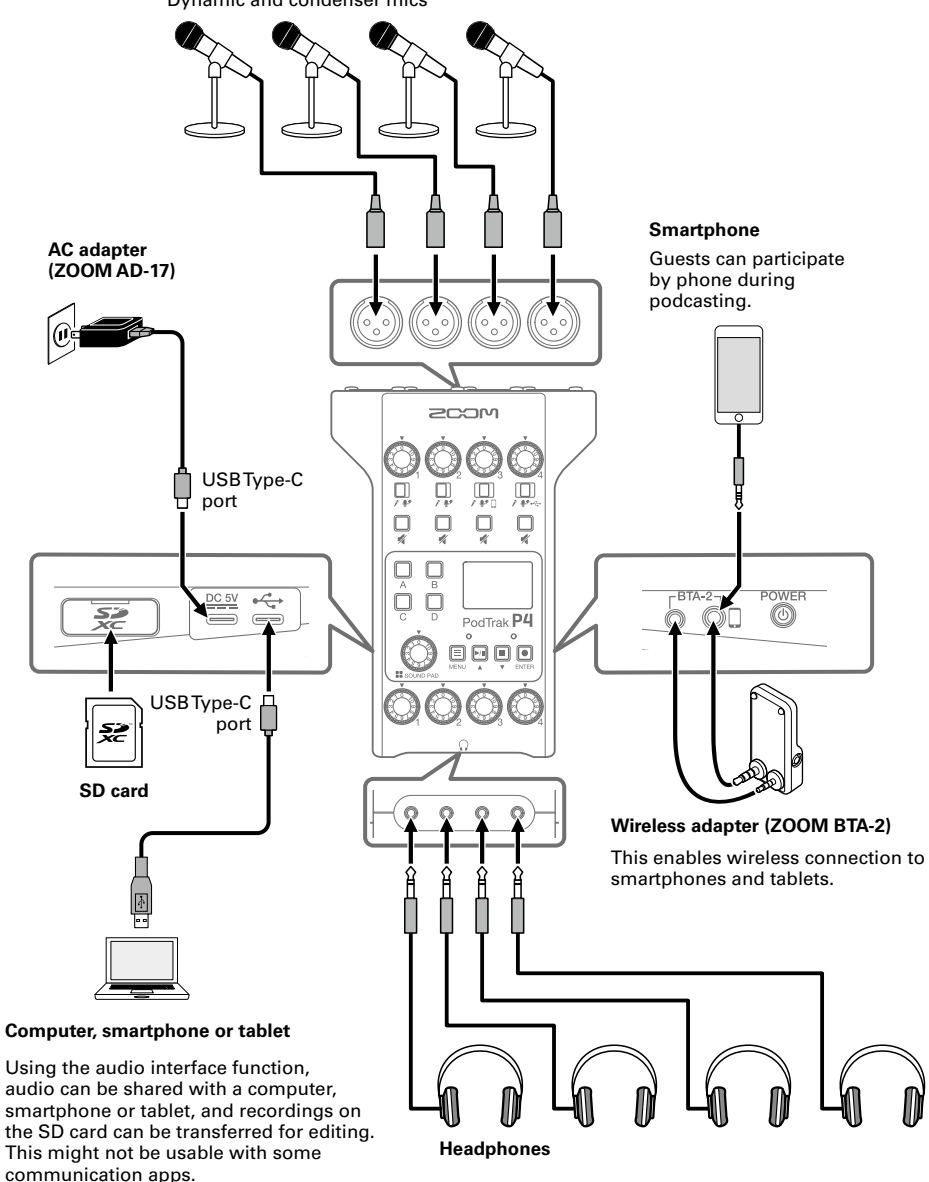

# **Use examples**

#### ■ **Using on location**

By using the P4 with batteries or a portable battery, audio can be recorded on location. The recorded audio is saved on an SD card and can be transferred to a computer for editing and distribution.

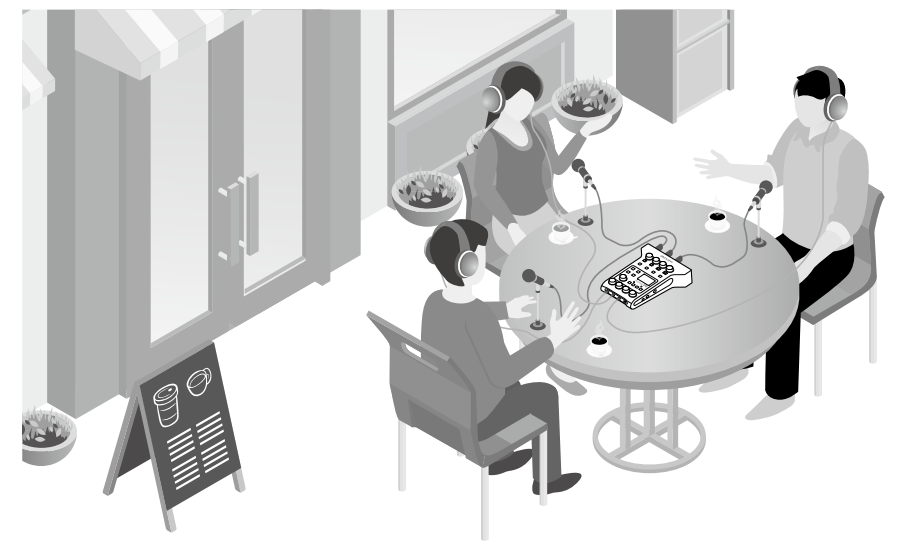

#### ■ **Using for live streaming**

By connecting a P4 to a computer, you can use it to stream audio in real time.

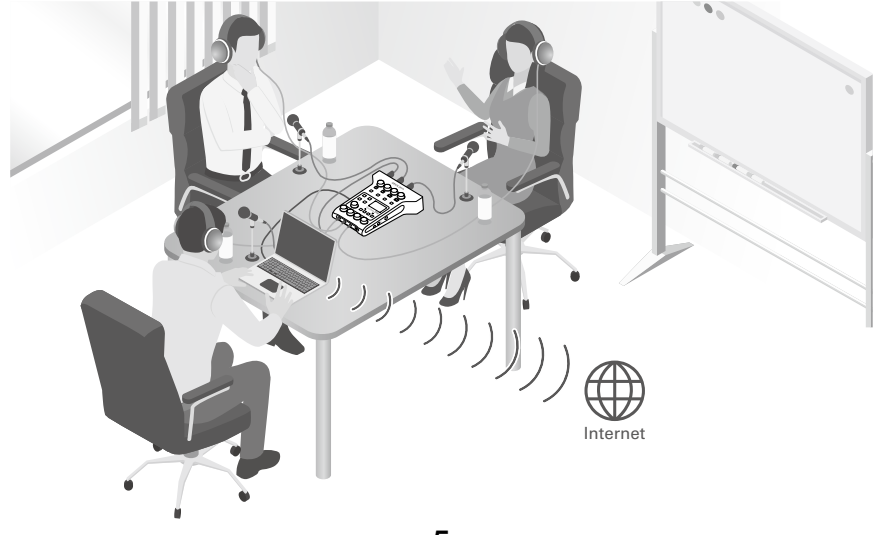

# **Explanation of terms**

#### **USB audio return**

When the **P4** is connected as an audio interface, this is the signal output from the computer. Background music can be played from a computer during podcasting.

#### **SOUND PAD buttons**

Audio files can be assigned to these. Press one to play the assigned file. These are convenient to play opening and closing music as well as interviews that have been recorded in advance.

#### **USB Mix Minus**

When using the **P4** as an audio interface, signals input by USB can be set to not be output back to USB. When recording while calling through the computer, this can prevent feedback to the person at the other end.

## **Signal flow**

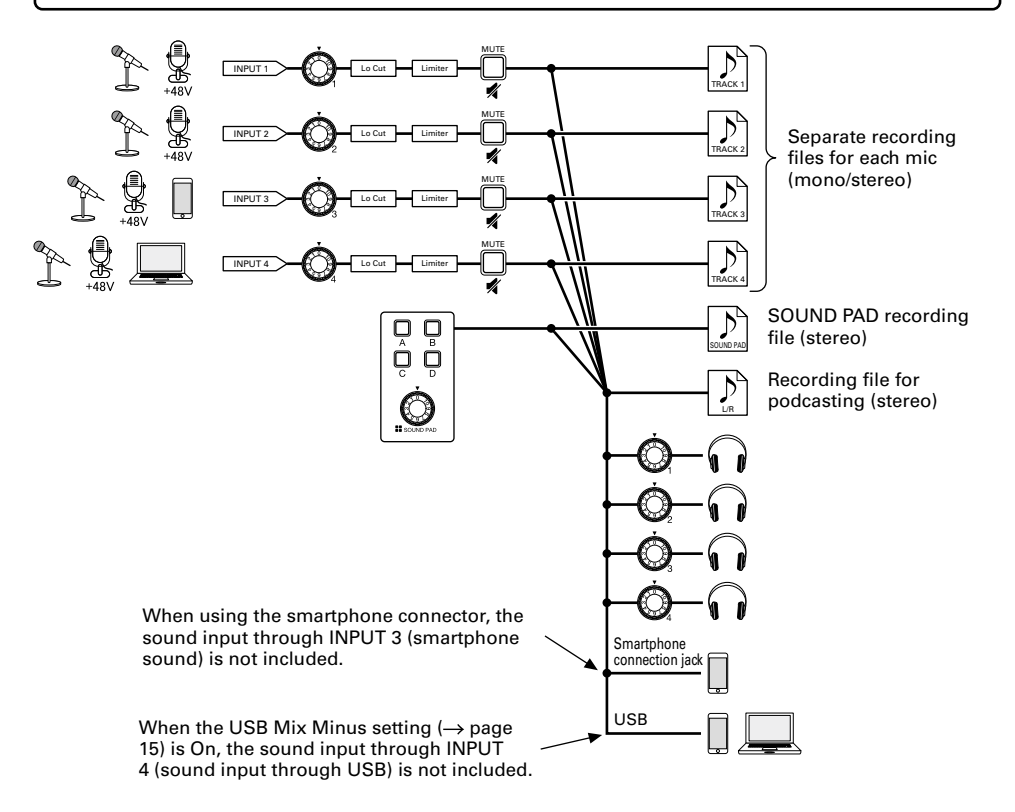

# **Home Screen**

This screen appears on the display when the **P4** power is turned on. This shows the P4 conditions, including recording status and input levels.

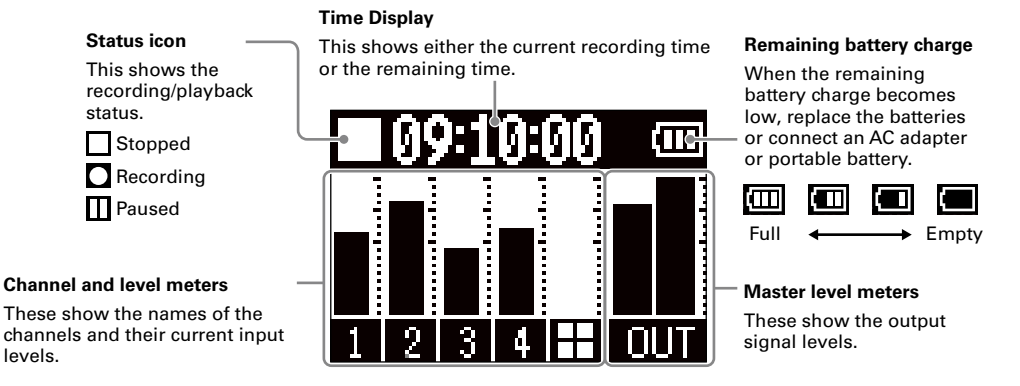

# **Basic MENU operations**

Use the MENU screen to make settings, including for recording and the SOUND PAD buttons.

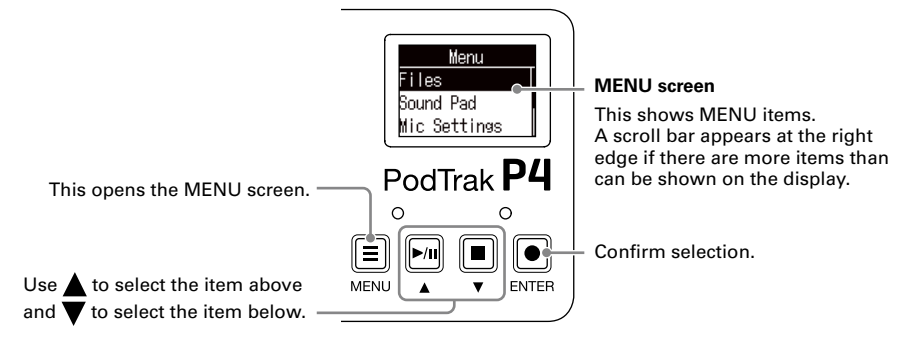

In this Quick Guide, MENU item names are shown with gray backgrounds, and the procedure of selecting items on the MENU screen using  $\|\cdot\|$ ,  $\|\cdot\|$  and  $\|\cdot\|$  is abbreviated as follows.

Procedure example: Select Settings on the MENU screen

Example of explanation in "Other functions and settings": MENU screen > Settings > Battery

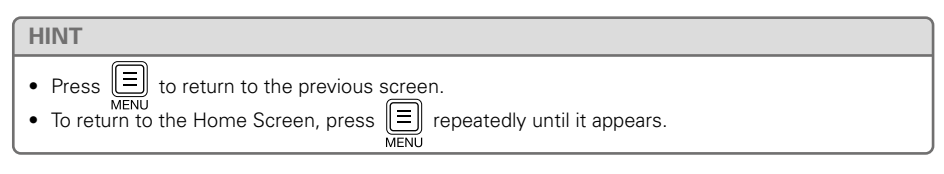

# **Making preparations**

#### **■ Inserting SD cards**

With the power off, open the SD card slot cover, and insert an SD card all the way into the slot.

To remove an SD card, push it further into the slot and then pull it out.

#### **NOTE**

- Disable write-protection on the SD card before inserting it.
- Inserting or removing an SD card while the power is on could result in data loss.
- When inserting an SD card, be sure to insert the correct end with the top side up as shown.
- If an SD card is not loaded, recording and playback are not possible.
- Before using SD cards that have just been purchased or that have been formatted on a computer, they must be formatted by the  $P4 \rightarrow$  [page 15\)](#page-14-0).

■ **Turning the power on** 

**1.** Press **.** until "ZOOM" appears on the display.

This turns the power on and opens the Home Screen.<br>POWER

To turn the power off, press (6) until "Goodbye! See You!" appears on the display.

#### **NOTE**

The power will automatically turn off if it is not used for 10 hours. To keep the power on at all times, set the Auto Power Off function to Off  $(\rightarrow$  [page 15\)](#page-14-0).

#### **HINT**

Operation is possible using power supplied from the power supply USB port by connecting a dedicated AC adapter (ZOOM AD-17) or portable battery to it.

#### **■ Setting the date and time**

The first time the power is turned on after purchase, the Set Date/Time screen appears on

the display. Use  $\lceil \frac{n}{\lfloor n \rfloor} / \lceil \frac{n}{\lfloor n \rfloor} \rceil$  to select the year, month, day, hour or minute, use  $\lceil \cdot \cdot \rceil$  to change its values, and use  $\lceil \cdot \cdot \rceil$  to confirm it. Then, repeat for each item. Year Month Day **HINT** <u>Date</u> The date and time setting can be changed later using MENU screen > Settings > Set Date/Time.vyky мм rin. .2020 - 61 61  $12:30$ IGK.

8

Hour Minute Confirm the date and time.

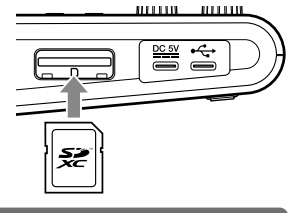

mum

 $IIIIII$ 6 ©ി

O

#### **■ Connecting mics**

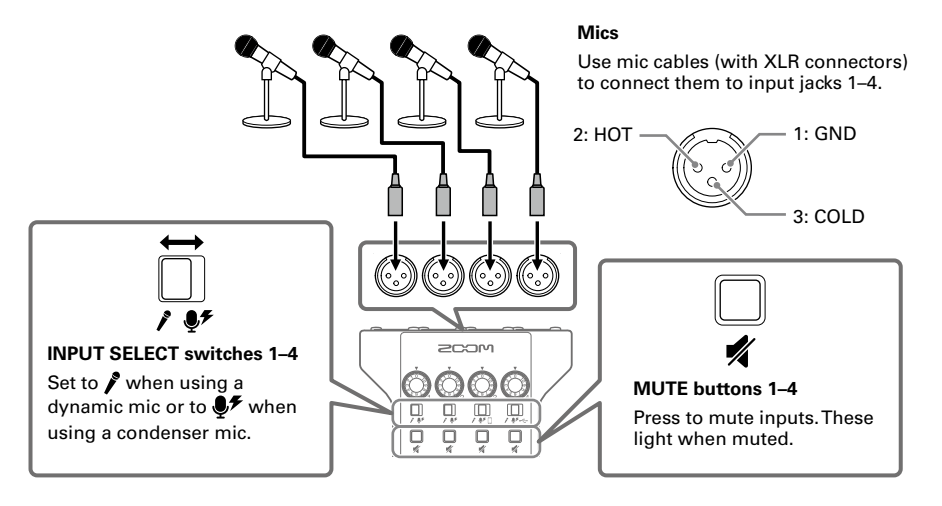

#### **NOTE**

When an INPUT SELECT switch is set to  $\clubsuit$ , +48 V phantom power is supplied to that input jack. When connecting a device that is not compatible with phantom power, do not set the INPUT SELECT switch to  $\clubsuit$ . Doing so could damage the device.

#### ■ **Connecting headphones**

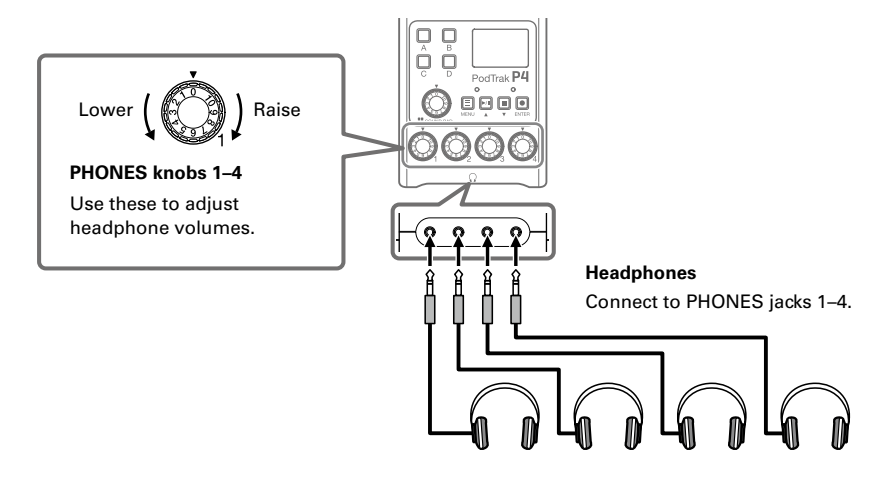

#### ■ **Connecting smartphones**

When podcasting, the voice of a guest participating by phone can be input on channel 3. By using a 4-contact mini-plug cable, a signal can be input from a smartphone and a mono signal can be sent back to it simultaneously. Since this output signal does not include the sound from channel 3, guests participating by phone will not have an echo.

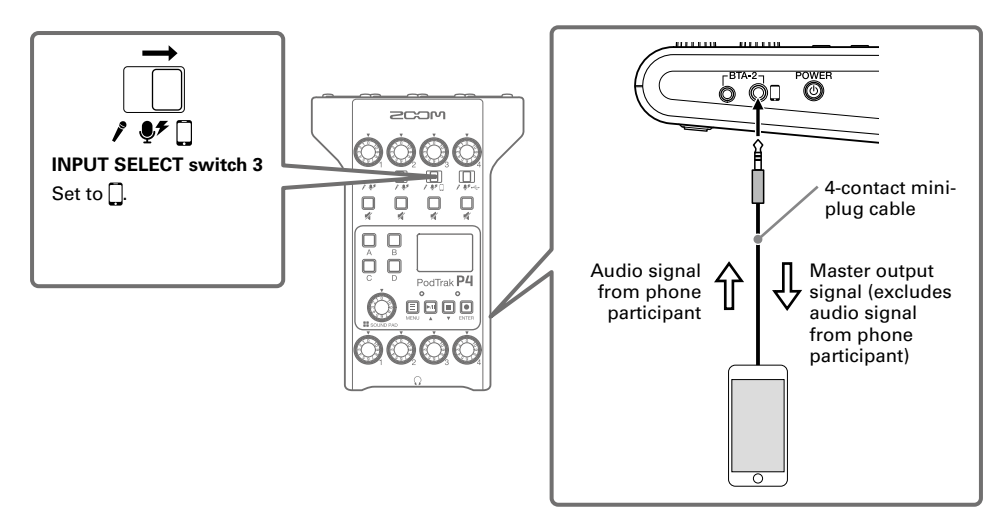

#### <span id="page-9-0"></span>■ **Connecting a computer, smartphone or tablet by USB**

Using the audio interface function  $(\rightarrow)$  [page 15](#page-14-0)), music, interviews and other audio played back on a computer, smartphone or tablet can be input through channel 4. Sound input through the

P4 and sound played with SOUND PAD buttons can also be streamed live directly.

Recording files on SD cards can also be transferred for editing.  $(\rightarrow)$  [page 13\)](#page-12-0)

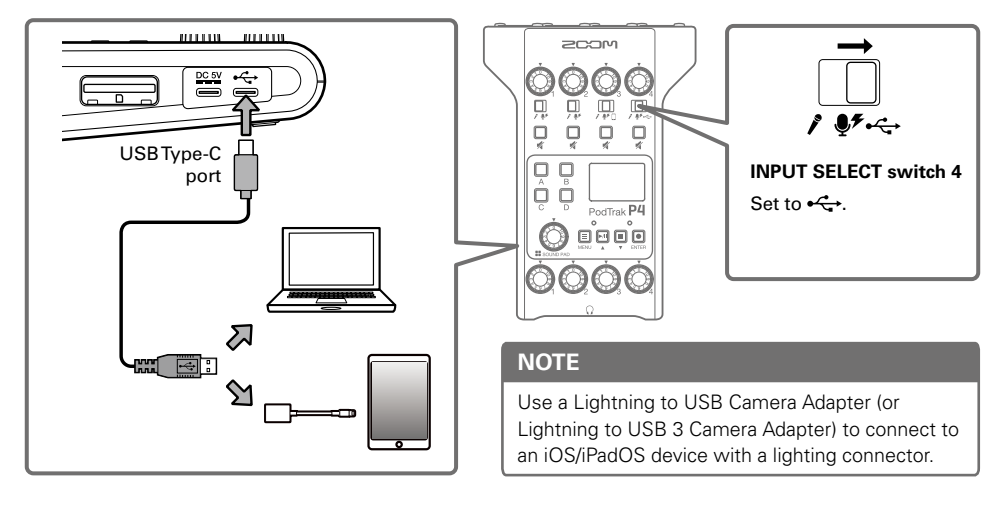

# **Recording**

#### **■ Adjusting input levels**

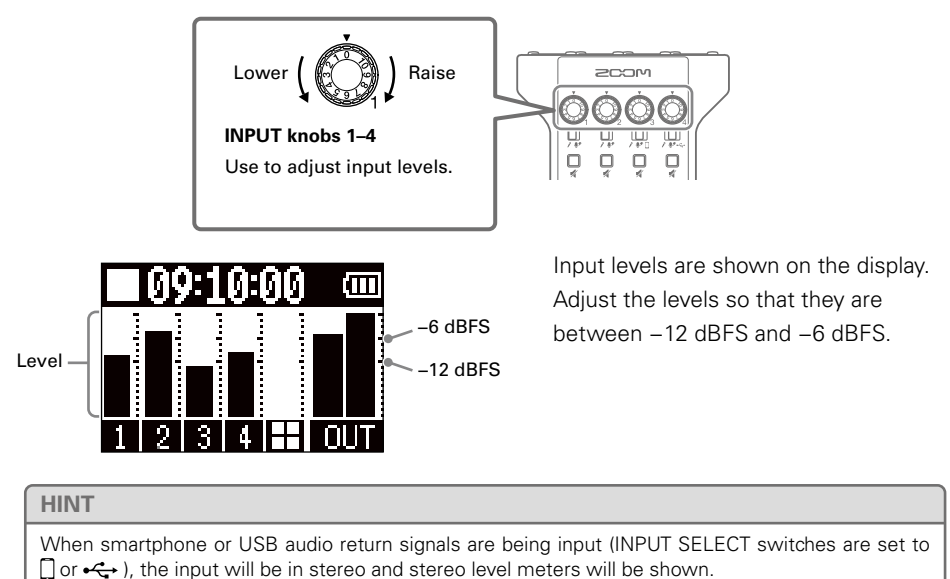

### **■ Making mic settings (Mic Settings)**

The Lo Cut and Limiter functions can be turned on/off for each input.

The factory default setting is on for all.

**1.** Select Mic Settings on the MENU screen.

#### **2.** Select a setting

- Lo Cut: This can cut low frequencies to reduce the sound of air conditioning, wind, vocal pops and other noise.
- Limiter: This can prevent distortion by reducing input signals that have excessively high levels.

#### **3.** Select the mic (Mic 1–Mic 4) for which you want to turn this function on. The Lo Cut or Limiter setting is on for the mics that have check marks.

l o Dut 7 3

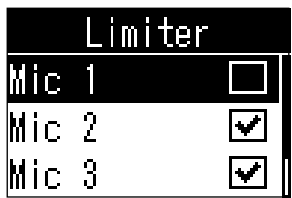

## Elapsed recording time **■ Recording** The input signals of each channel, the sounds (stereo) played by pressing SOUND PAD buttons, and the master channel signal (stereo) can be recorded simultaneously as separate files to the SD card. **1.** Press  $\Box$  when the Home Screen is open. PodTrak P4 Recording will start and the REC indicator with light red. Press  $\Vert \blacktriangleright \Vert \Vert$  when recording to pause recording (REC indicator will blink). Press  $\boxed{\triangleright}$  again to resume recording. **ENTE 2.** Press  $\Box$  or  $\Box$ REC indicator Recording will stop. **HINT** • When the channel 3 INPUT SELECT switch is set to  $\bigcap$  or the channel 4 INPUT SELECT switch is set to  $\leftarrow$ , those channels will record in stereo. • If you do not want to record a channel or you want to turn its input off temporarily, press mute it.

Playback file name

PodTrak P4

1300. V

 $\blacktriangleright$  00:52:27

PLAY indicator Elapsed playback time

ఱ 圓 mЙ

A

# **Playing recordings**

Recorded files can be played back.

- **1.** Press  $\boxed{\bullet}$  when the Home Screen is open. The most recently recorded file will start playing and the PLAY indicator will light green.
	- Pause: Press  $\boxed{\cdot \parallel}$  to start/pause playback alternately.
	- Search backward: Press and hold
	- Search forward: Press and hold
	- Cue: Press  $\Box$  to return to the beginning of the file.
	- Stop playback: Press  $\left[\blacksquare\right]$  to stop playback and return to the HOME Screen.

#### **HINT**

Files can also be selected and played using MENU screen > Files > select file > Play.

## <span id="page-12-0"></span>**Transferring files to a computer, smartphone or tablet**

Recorded files can be transferred to computers, smartphones and tablets.

- **1.** Select File Transfer on the MENU screen.
- **2.** Use a USB cable to connect the P4 with a computer, smartphone or tablet  $(\rightarrow$  [page 10\)](#page-9-0).
- **3.** Transfer the files needed.

#### ■ P4 folder and file structure

When recording with the **P4**, folders and files are created on SD cards in the following manner.

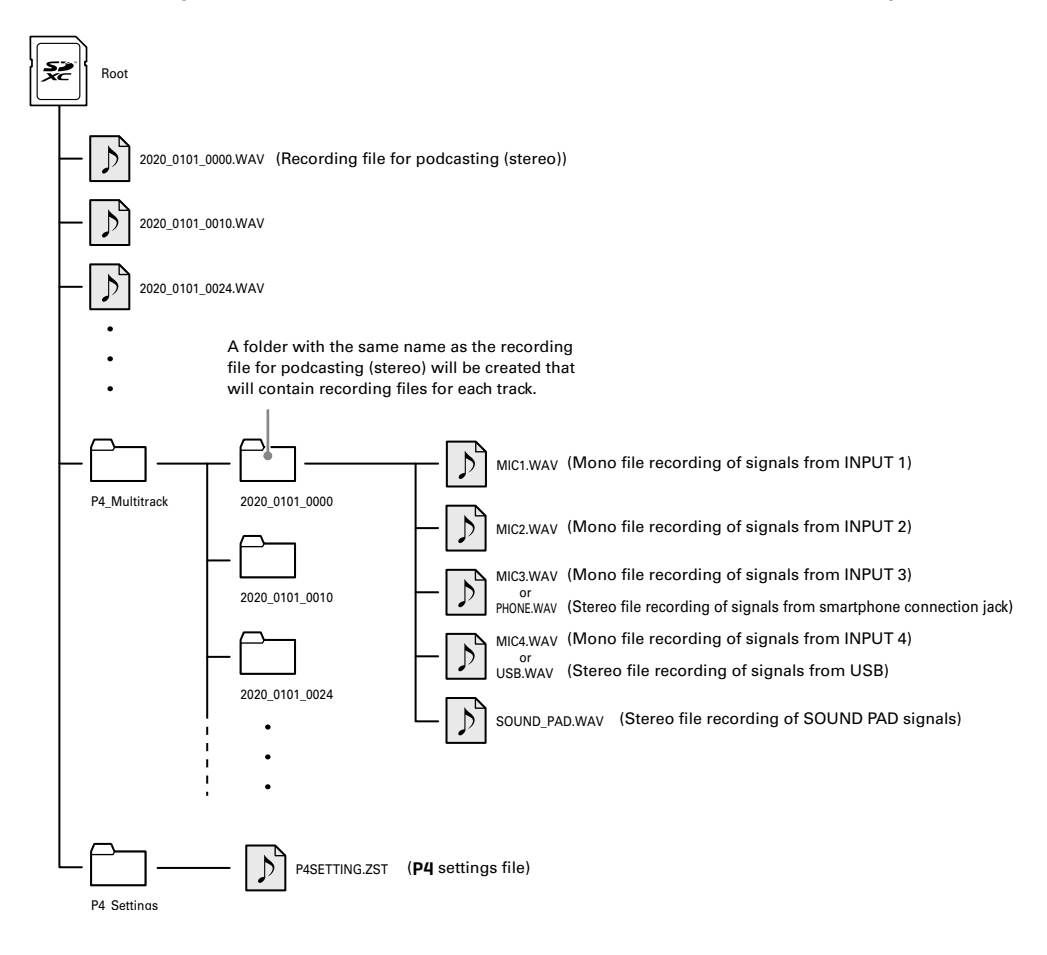

# **Using SOUND PAD functions**

Audio files can be assigned to the SOUND PAD buttons. Press one to play the assigned file. These are convenient to play opening and closing music as well as interviews that have been recorded in advance. The volume and playback method can be set for each pad.

#### ■ **Assigning audio files to SOUND PAD buttons**

Built-in sounds and audio files saved on an SD card can be assigned to SOUND PAD buttons.

- **1.** Select Sound Pad on the MENU screen.
- **2.** Select the SOUND PAD (A–D) to which you want to assign an audio file.
- **3.** Select Sound Assign.

The built-in sound sources or the audio files stored on the SD card are shown in the list.

**4.** Select the audio file that you want to assign.

#### **NOTE**

To assign a file on an SD card to a SOUND PAD, use a computer beforehand to store the audio file on the card in any directory other than the P4\_Multitrack and P4\_Settings folders.

### ■ **Playing SOUND PAD buttons**

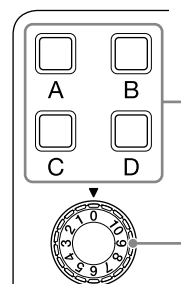

**I** sound PAD

Press to play the assigned audio file.

Use to adjust the volume.

When a SOUND PAD button is played, the file name will be shown on the display for two seconds after playback starts.

### ■ **Changing playback methods and volumes for each SOUND PAD**

- **1.** Select Sound Pad on the MENU screen.
- **2.** Select the SOUND PAD (A–D) for which you want to change settings.
- **3.** Change the settings.

#### **Play Mode (playback method used when a SOUND PAD button is pressed)**

- One Shot: Each press plays the file once from beginning to end.
- Pause: Each press alternately plays and pauses. Playback stops at the end of the file. Press and hold (for 2 seconds) when paused to return to the beginning of the file.
- Loop: Each press alternately plays and pauses. Playback will loop until stopped.
- Hold: While pressing, loop playback will continue. When released, playback will stop.

#### **Level (volume setting)**

• −48dB–+10dB (30 steps): Adjust the volume.

#### **HINT**

When a setting is changed, the changed state will be saved.

# <span id="page-14-0"></span>**Other functions and settings**

#### **Changing file names**

MENU screen > Files > select file name to be changed > Rename > input file name

#### **Deleting files**

MENU screen > Files > select file to delete > Delete > Execute (Cancel: cancel)

#### **Using as an audio interface**

The P4 can be used as a 2-in/2-out audio interface.

#### **Connections**

Connect the P4 to a computer, smartphone or tablet.  $(\rightarrow$  [page 10](#page-9-0))

#### **Input settings**

USB audio is input in stereo on INPUT 4. Set INPUT SELECT switch 4 to  $\leftarrow$ , and use the INPUT 4 knob to adjust the volume.

#### **USB Mix Minus settings**

MENU screen > Settings > USB Mix Minus

- Off: Sound from USB input is also output by USB.
- On: Sound from USB input is not output by USB.

#### **Modifying the date and time**

MENU screen > Settings > Set Date/Time > modify the date and time > confirm with OK

#### **Setting the type of batteries used**

MENU screen > Settings > Battery

- Alkaline: Alkaline batteries
- Ni-MH: Nickel-metal hydride batteries
- Lithium: Lithium batteries

#### **Adjusting the display contrast**

MENU screen > Settings > LCD Contrast > adjust the contrast (1–10)

#### **Setting the Auto Power Off function**

MENU screen > Settings > Auto Power Off

- On: The power will automatically turn off if not used for 10 hours.
- Off: The power will not turn off automatically.

#### **Testing SD cards**

MENU screen > Settings > SD Card > Card Test

- Quick Test: Conduct brief test
- Full Test: Conduct complete test

(Execute: execute, Cancel: cancel)

#### **Formatting SD cards**

MENU screen > Settings > SD Card > Format > Execute (or Cancel to cancel)

#### **NOTE**

Be aware that all data previously saved on the SD card will be deleted when it is formatted.

#### **Restoring factory default settings**

MENU screen > Settings > Factory Reset > Execute (or Cancel to cancel)

#### **NOTE**

A factory reset will overwrite all settings to their factory defaults. Be certain before using this function.

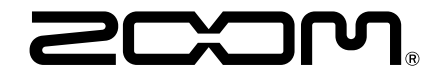

ZOOM CORPORATION 4-4-3 Kanda-surugadai, Chiyoda-ku, Tokyo 101-0062 Japan [zoomcorp.com](https://zoomcorp.com)